Manuálny

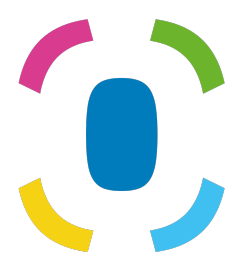

Prothelis App

6 september 2024

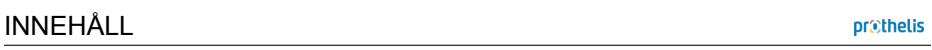

# **In[nehåll](#page-8-0)**

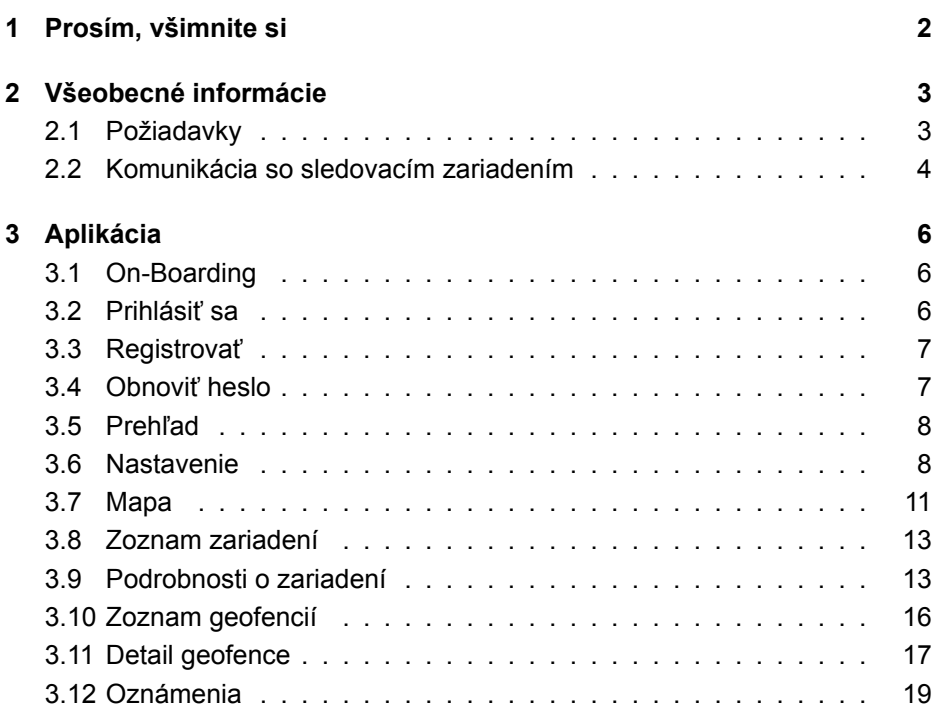

# **1 Prosím, všimnite si**

Táto príručka poskytuje všeobecné vysvetlenie najbežnejších aplikačných funkcií. Keďže štruktúra aplikácií je podobná pre všetky platformy (Android, iOS a Web-Browser), nasledujúce časti vám poskytnú základné informácie o aplikácii bez ohľadu na to, ktorú platformu používate.

Naším cieľom je poskytovať dobré skúsenosti a rozpoznateľnosť nezávisle od platformy, ktorú používate. Každá platforma má svoje pravidlá, a preto sa aplikácie môžu mierne líšiť v vzhľade a dojme.

Môže sa tiež stať, že niektoré funkcie sú dostupné iba pre určitú platformu a nie sú podrobne uvedené v tejto príručke. V takom prípade si pozrite časť pomocníka samotnej aplikácie, kde môžete vždy získať ďalšie informácie.

# **2 Všeobecné informácie**

# **2.1 Požiadavky**

## **2.1.1 Android**

- Android 5.0 a vyšší
- Musia byť splnené všeobecné požiadavky na hardvér

#### **INFO**

Spoločnosť Google môže vylúčiť určité zariadenia podľa svojich vlastných kritérií per se, takže aplikáciu napriek všeobecnému splneniu požiadaviek nemožno nainštalovať. Dôvodom môže byť napríklad krajina výroby zariadenia alebo nainštalovaný obraz systému Android v zariadení.

# **2.1.2 iOS**

• iOS 9 a vyšší

#### **2.1.3 Web**

• Podporované sú všetky moderné webové prehliadače

#### **2.1.4 Windows Phone**

• Pre Windows Phone neexistuje žiadna aplikácia. Ak používate Windows Phone, môžete použiť webovú aplikáciu.

#### **2.1.5 Operačné systémy s udelenými právami root**

Používatelia, ktorí si aplikáciu inštalujú do koreňového zariadenia, robia tak na svoje vlastné riziko, že iné aplikácie dokážu čítať uložené údaje a údaje prenášané počas sieťovej komunikácie.

#### **2.1.6 Dispozície**

Smartfóny a tablety sú podporované v zobrazení na výšku.

#### **2.1.7 Oprávnenie**

Aplikácia potrebuje prístup k:

- Služby určovania polohy
	- **–** na výpočet a zobrazenie vzdialenosti od sledovača
	- **–** reprezentovať svoju vlastnú polohu na mape
- Camera
	- **–** na vytvorenie profilových fotografií pre sledovač
- Skladovanie
	- **–** uložte profilový obrázok
- Fotogaléria
	- **–** na výber profilových fotografií pre zariadenie zo smartfónu

Počas používania sa vyžaduje prístup. Na zariadeniach s Androidom to platí pre verzie 6.0 a vyššie, pre iOS je to všeobecné pravidlo. Ak je prístup odmietnutý na prvú žiadosť, neskôr môže byť **nikdy** udelený prostredníctvom nastavení aplikácie operačného systému, nie samotnou aplikáciou.

# **2.2 Komunikácia so sledovacím zariadením**

Pre úspešnú komunikáciu je potrebné, aby sledovacie zariadenie mohlo vytvoriť sieťové pripojenie. Preto zariadenie nesmie byť v rádiovom otvore. Komunikačné podmienky sú rovnocenné s podmienkami pre smartfón, ktorý využíva mobilnú dátovú komunikáciu.

Sledovacie zariadenie nikdy nekomunikuje priamo so smartfónom alebo iným zariadením koncového používateľa. Sledovacie zariadenie odošle svoje údaje na server a aplikácia ich načíta zo servera. Pretože zariadenie je sebestačné zariadenie, komunikácia medzi sledovacím zariadením a serverom, napr. za odoslanie aktuálnej polohy nie je možné uplatniť. O tom, kedy sa údaje odošlú, rozhoduje monitorovacie zariadenie. Ak nie je možné spojenie, potom by to mohlo byť ovplyvnené aktuálnymi podmienkami prostredia.

# **3 Aplikácia**

Nasledujúce sekcie vysvetľujú rôzne zobrazenia v aplikácii.

Štítky  $\left(\begin{array}{c} A_{ndroid} \end{array}\right)$  (ios)  $\left(\begin{array}{c} Web \end{array}\right)$  označujú, pre ktorú platformu je k dispozícii pohľad a jeho funkcie. Majte na pamäti, že, ako už bolo uvedené, tieto informácie poskytujú všeobecný prehľad. Funkcie špecifické pre cieľovú platformu sú výslovne vysvetlené v príslušnej aplikácii.

# **3.1 On-Boarding**

Android | iOS

Pri prvom spustení aplikácie sa zobrazí tzv. Palubná doska. Palubný sprievodca vysvetľuje kľúčové funkcie v skratke. Zobrazenie môžete zmeniť posunutím doľava alebo doprava. Tlačidlo v spodnej časti umožňuje preskočiť toto zobrazenie.

# **3.2 Prihlásiť sa**

 $\lceil$  Android  $\rceil$  (iOS  $\lceil$  Web

Ak sa chcete prihlásiť do aplikácie, zadajte svoje používateľské meno a príslušné heslo. Ak začiarknete políčko *Ponechať prihlásený*, vaše poverenia sa uložia. Výhodou je, že sa prihlásite priamo pri ďalšom spustení aplikácie. Predvolené nastavenie je: *aktivovaný*.

#### **INFO**

Ak nie je začiarknuté políčko a aplikácia je ukončená, z bezpečnostných dôvodov sa odhlási. To má za následok, že oznámenia push už nie je možné prijať.

pr@thelis

# <span id="page-7-0"></span>**3.3 Registrovať**

![](_page_7_Picture_3.jpeg)

Registrácia používateľského účtu sa vykonáva na webovej stránke: https://my-prothelis.de/account

Aplikácia vás v prípade potreby presmeruje.

# **3.4 Obnoviť heslo**

![](_page_7_Picture_7.jpeg)

.

V prípade, že si nemôžete zapamätať svoje heslo, aplikácia vám dáva možnosť priradiť nové heslo. Za týmto účelom sa pošle e-mail na adresu, ktorá bola použitá pri registrácii. Z bezpečnostných dôvodov nebude akceptovaná žiadna iná e-mailová adresa. E-mail, ktorý ste odoslali, obsahuje odkaz, prostredníctvom ktorého je možné prideliť nové heslo. Tento odkaz je platný 24 hodín.

# **3.5 Prehľad**

 $[Android] [ios] [Web]$ 

Toto zobrazenie zobrazuje zoznam hlavných častí aplikácie: Mapa, Sledovač, Geofence, Upozornenia.

![](_page_8_Picture_5.jpeg)

# <span id="page-8-0"></span>**3.6 Nastavenie**

![](_page_8_Figure_7.jpeg)

#### **3.6.1 Jazyk**

Táto možnosť vám umožňuje nastaviť jazyk aplikácie. V predvolenom nastavení je použitý jazyk odvodený od systémových nastavení.

#### **3.6.2 Automatické obnovenie**

Táto voľba umožňuje používateľovi nastaviť, ktoré zobrazenie automaticky načíta údaje. Okrem toho môžete definovať interval.

#### **3.6.3 Mapa**

Android

*POI* Zobraziť zaujímavé miesta.

*Pozície* Zobraziť vlastnú polohu na mape.

*Klastrové zariadenia*

Určuje, či majú byť na mape zoskupené sledovače s úzkou vzdialenosťou, aby bol lepší prehľad. Zhlukovanie sa uskutoční iba vtedy, ak je dosiahnutá určitá vzdialenosť a počet sledovačov.

**Tepelná mapa Android** 

Umožňuje používateľovi nastaviť, či sa má história interpretovať ako tepelná mapa.

## **3.6.4 Push Service**

Android | iOS

Označuje, či je zariadenie, ktoré používate, zaregistrované v službe push. Ak nie, je možné vykonať opätovnú registráciu.

## **3.6.5 štatistika**

Zobrazuje štatistiku prihláseného účtu. Okrem toho je možné nastaviť nastavenia na odosielanie správ o zlyhaní a údaje o použití.

## **3.6.6 Profile**

![](_page_9_Picture_10.jpeg)

Toto zobrazenie vám dáva možnosť zobraziť časti vašich profilových údajov.

## **3.6.7 Odhlásiť sa**

Táto možnosť vás odhlási z účtu a systému. Po výbere už nebudú doručené žiadne tlačové správy.

## **3.6.8 O**

V tejto časti nájdete informácie o aktuálnej verzii aplikácie, o licenciách použitých knižníc, ako aj o pokynoch na používanie a právne upozornenie.

**pr**cthelis

# **3.6.9 Zdieľam**

 $($  Android  $)$   $($  iOS

Táto možnosť vám umožňuje zdieľať krátky text s priateľmi alebo známymi, aby ste sa podelili o svoje skúsenosti s sledovacími zariadeniami Prothelis.

#### **3.6.10 Spätná väzba**

Táto možnosť umožňuje odoslať spätnú väzbu.

# <span id="page-11-0"></span>**3.7 Mapa**

![](_page_11_Figure_3.jpeg)

# **3.7.1 Údaje**

Android

Ak je automatická aktualizácia údajov zakázaná, údaje sa neaktualizujú, a teda zodpovedajú poslednému známemu stavu. Automatická aktualizácia údajov je v predvolenom nastavení povolená, ale v aplikácii pre Android ju môžete kedykoľvek zakázať prostredníctvom ponuky (Nastavenia> Automatické obnovenie).

![](_page_11_Picture_7.jpeg)

ios) (web) Dáta sa znova načítajú v intervale 10 sekúnd.

# **3.7.2 Povolenie: Poloha**

Pri prvom použití aplikácie sa zobrazí výzva na povolenie používať polohu. V prípade odmietnutia sa vaše vlastné miesto nezobrazí a výpočet vzdialenosti sa nevykoná.

## **3.7.3 Značka na mape**

Značky označujú poslednú známu/načítanú polohu sledovača.

# **3.7.4 Cluster**

Klastre zoskupujú úzko rozmiestnené sledovače a zobrazujú ich ako jednu značku. Značka klastra obsahuje počet kombinovaných markerov. Predvolený stav pre klastrovanie je: *neaktívny*. Toto je možné zmeniť pomocou ponuky (Nastavenia > Mapa).

# **3.7.5 Zariadenie-Quick-Selection**

Rýchly výber zariadenia je možné otvoriť pomocou nasledujúcich možností: Android  $\int$  iOS

- Klepnite na trojuholník uprostred pravého okraja obrazovky
- Prejdite prstom z pravého okraja obrazovky do stredu obrazovky

Web

• V pravom dolnom rohu kliknite na ikonu, ktorá obsahuje mapu a zväčšovač.

#### **Výber zariadenia**

Výberom sledovača klepnutím v rýchlom výbere presuniete časť mapy na poslednú známu / načítanú polohu sledovača.

#### **Všetko**

Táto možnosť zväčšuje/zväčšuje časť mapy tak, aby boli viditeľné všetky sledovače.

#### **Ma**

Táto voľba zameria sekciu mapy na poslednú známu polohu polohy používateľa. Táto funkcia je podporovaná *only*, ak je udelené povolenie na umiestnenie.

#### **3.7.6 Informácie o zariadení**

Ak je na mape vybratá značka, zobrazí sa dialógové okno s ďalšími informáciami. Toto dialógové okno obsahuje meno, poslednú adresu a čas, kedy bola hlásená posledná pozícia. Klepnutím na názov alebo profilový obrázok sa dostanete na stránku podrobností sledovača.

# **3.7.7 História**

Ak je režim sledovania pre sledovacie zariadenie aktívny, zobrazenie informácií sa zmení na reprezentáciu režimu histórie. Obdobie histórie je predvolené na aktuálny dátum.

Poklepaním na dátum môžete časové obdobie predefinovať. Najskôr je potrebné zadať začiatočný čas a potom konečný čas.

Opätovným stlačením tlačidla histórie sa režim histórie zruší.

# <span id="page-13-0"></span>**3.8 Zoznam zariadení**

 $[$  Android  $]$   $[$  iOS  $]$   $[$  Web

Zoznam obsahuje všetky sledovače, ktoré sú prepojené s prihláseným účtom. Položka v zozname obsahuje:

- pridružený názov zariadenia
- posledná známa úroveň nabitia batérie
- posledná známa adresa
- čas poslednej aktualizácie polohy

![](_page_13_Picture_128.jpeg)

Prejdením prstom po zozname vľavo získate ďalšie možnosti.

## **Navigácia**

Táto možnosť vám umožňuje otvoriť externú navigačnú aplikáciu na navigáciu na posledné známe miesto.

## **Histórie**

Táto voľba prepne na zobrazenie mapy a spustí režim histórie pre zvolený sledovač.

# <span id="page-13-1"></span>**3.9 Podrobnosti o zariadení**

![](_page_13_Figure_16.jpeg)

# **3.9.1 Profilový obrázok**

Profilový obrázok môžete zmeniť ťuknutím naň. Budete mať možnosť vybrať si fotografiu z galérie alebo si pomocou fotoaparátu urobiť novú fotografiu.

Pri prvom použití týchto funkcií vás systém požiada o povolenie na prístup k fotoaparátu a fotogalérii.

#### **3.9.2 Nastavenie**

#### **Názov zariadenia**

Názov sledovača je možné upraviť pomocou tlačidla Upraviť alebo priamym ťuknutím na jeho názov.

#### **Farba značky**

Vodorovný posúvač sa používa na nastavenie farby značky na mape.

#### **Údaje o poslednej pozícii**

Dlaždica s ikonou značky obsahuje informácie o poslednej známej/načítanej polohe sledovača.

- Čas odoslania poslednej pozície
- Adresa posledného miesta
- Vzdialenosť od sledovača od aktuálneho umiestnenia

#### **INFO**

Výpočet vzdialenosti sa vykonáva iba vtedy, ak je vydané povolenie na využívanie služieb určovania polohy.

#### **Posledný kontakt**

Dlaždica s ikonou hodín obsahuje informácie o poslednom kontakte sledovača. Pretože aktualizácia zaslaná z sledovača na server nemusí nevyhnutne obsahovať novú pozíciu, časové pečiatky sa môžu líšiť. Uvádzané sú:

- Čas posledného kontaktu
- Posledný známy stav batérie
- Posledná známa teplota

#### **Interval**

Intervaly určujú, kedy má sledovať tracker novú geo-polohu. V najlepšom prípade bude odoslaná na server v čase, aby boli k dispozícii najaktuálnejšie údaje. Ak sledovač nedokáže nadviazať sieťové pripojenie na odosielanie údajov na server, pozície sa interne ukladajú do vyrovnávacej pamäte a odosielajú sa s ďalším úspešným pripojením.

Možné intervaly sú:

- $\cdot$  10 s.
- 1 min., 3 min., 10 min., 30 min.
- 1 hodina, 3 hodiny, 6 hodín, 12 hodín, 24 hodín

Pri výbere intervalu> = 6 hodín sa zobrazí výzva na potvrdenie, pretože je to dlhá doba a zmenené nastavenia sa aktualizujú až po uplynutí intervalu.

# **LED**

Funkcia LED umožňuje stopke blikať maximálne 10 minút (vo farbe: azúrová).

**INFO** Všimnite si, že neexistuje žiadna záruka, že príkaz sa dostane k sledovači. Sledovač musí byť schopný nadviazať sieťové pripojenie a pripojiť sa k serveru. Blikajúca dióda LED zvyšuje spotrebu energie sledovača.

#### **Varovanie pred teplotou**

Výstraha teploty vám umožňuje nastaviť hornú a dolnú hranicu, na ktorú zariadenie reaguje. Ak je výstraha teploty povolená, v prípade prekročenia limitu dostanete upozornenie push.

![](_page_15_Picture_12.jpeg)

Teplota sa meria v prístroji. Preto sa môže líšiť od vonkajšej teploty.

#### **Varovanie o rýchlosti**

Výstraha rýchlosti vám umožňuje nastaviť hornú hranicu, na ktorú sledovač reaguje. Ak je aktivovaná rýchlostná výstraha, po prekročení limitu dostanete upozornenie push.

## **Pohybová dráha**

Pohybová dráha zobrazuje posledných 5 pozícií za posledných 24 hodín na mape a pomáha pochopiť pohyb sledovacieho zariadenia.

# <span id="page-16-0"></span>**3.10 Zoznam geofencií**

Android  $\int$  iOS  $\int$  Web

#### **3.10.1 Tlačidlo plus (+)**

Pomocou tlačidla plus môžete vytvoriť nový geofence. Urobíte to tak, že pomenujete a vyberiete tvar geofence:

- Kružnice
- Polygón

V závislosti od vybraného tvaru sa možnosti pri nastavovaní geofence na stránke s podrobnosťami líšia.

#### **3.10.2 Zadanie zoznamu**

Zoznam obsahuje všetky geofence, ktoré sú prepojené s prihláseným účtom. Položka v zozname obsahuje

- názov geofence
- obdobie, počas ktorého je aktívny
- sledovače, na ktoré geofence reaguje
- možnosť povoliť alebo zakázať geofence

![](_page_16_Picture_15.jpeg)

Prejdením prstom po zozname doľava sa zobrazia ďalšie možnosti.

#### **Zobraziť na mape**

Táto voľba prepne na zobrazenie mapy a zaostrí vybratý geofence.

#### **Delete**

Táto možnosť odstráni geofence. To je neodvolateľné.

# <span id="page-17-0"></span>**3.11 Detail geofence**

Android  $\int$  iOS  $\int$  Web

## **3.11.1 Tlačidla**

# **Delete**

Táto možnosť odstráni geofence.

## **Editovať**

Toto tlačidlo aktivuje režim úprav pre geofence. Tlačidlo Odstrániť odstráni všetky body geofence.

## **Uložiť**

Tlačidlo s ikonou diskety uloží aktuálny geofence. Nemožno však uložiť žiadne prázdne geofence. Značky sa môžu pohybovať dlhodobým stlačením a pridržaním značky. Potom sa môže posunúť, aby sa nastavila jeho poloha.

## **3.11.2 Vytvoriť/upraviť: Kruh**

Klepnutím na mapu nastavíte stred kruhu. Pomocou tlačidiel plus a mínus môžete zmeniť polomer kruhu. Minimálny polomer je 50 m, maximálne 5 000 m.

# **3.11.3 Vytvorenie/úprava: Polygón**

Klepnutím na mapu nastavíte body tak, aby vytvorili mnohouholník. Mnohoúhelník podľa definície musí pozostávať najmenej z 3 bodov. Po nastavení sa značky môžu posúvať, ako je opísané vyššie.

## **3.11.4 Nastavenie**

#### **Názov Geofence**

Názov funkcie Geofence je možné upraviť pomocou tlačidla Upraviť alebo priamym ťuknutím na názov.

#### **Farba geofence**

Posuvníkom môžete zmeniť farbu geofence na mape.

#### **Tracker**

Toto tlačidlo sa používa na výber sledovačov, ktoré by sa mali vzťahovať na geofence.

#### **Dni v týždni**

Tento záznam sa môže použiť na určenie dní, v ktorých má byť geofence aktívny.

# **Čas dňa**

Môžete nastaviť, či je geofence aktívna celý deň alebo iba v určitom časovom období.

#### **Oznámenia**

V prípade geofence môžete nastaviť, či chcete dostávať upozornenia, keď ho sledovatelia vstúpia alebo opustia.

#### **Volá**

Analogicky k oznámeniam môžete nastaviť aj hovory na vstup alebo na odchod.

![](_page_18_Picture_14.jpeg)

Pokiaľ ide o oznámenia a hovory, vo všeobecnosti platí, že pre sledovače s krátkymi intervalmi sa nespustia priamo. Tým sa má zabrániť tomu, aby sa spustilo falošné oznámenie, ak sledovač v dôsledku nedostatočného počtu viditeľných satelitov skočí.

# <span id="page-19-0"></span>**3.12 Oznámenia**

 $(Android)$   $(iOS)$   $(Web)$ 

Táto časť zobrazuje najnovšie správy vášho zariadenia týkajúce sa geofences, výstrahy o rýchlosti a teplote a ďalšie upozornenia. V závislosti od nastavení mohli byť tieto správy predtým prijaté ako oznámenia push.

## **3.12.1 Filter**

Filter umožňuje zvoliť, ako ďaleko sa majú správy zobrazovať. Možnosti sú:

- 12 hodín
- 24 hodín
- 48 hodín
- jeden týždeň